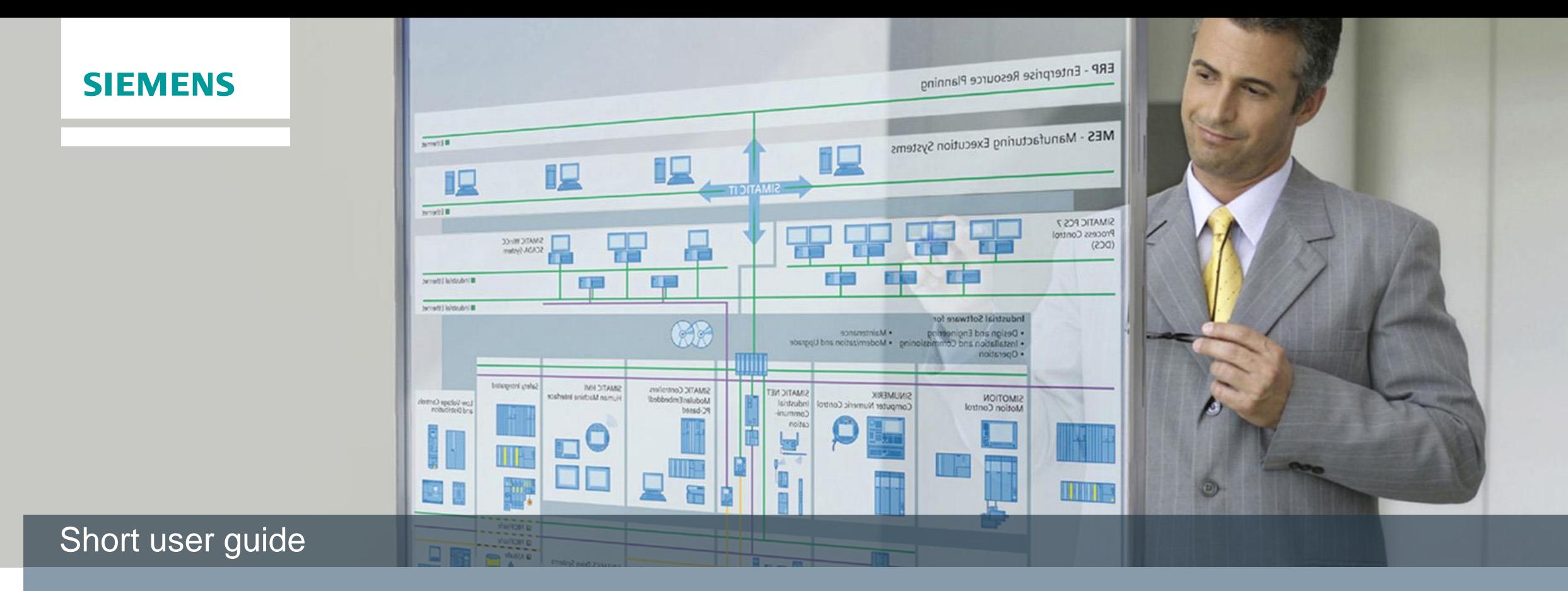

# **Online Software Delivery**

# **Step 1: Change of login data**

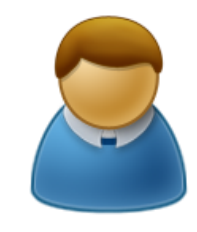

### Open OSD (Browser or ALM)

Login with dispatch note number and temporary password from the order summary email

Create and save new personal password

Confirmation email for the password change

Click on confirmation link in the email

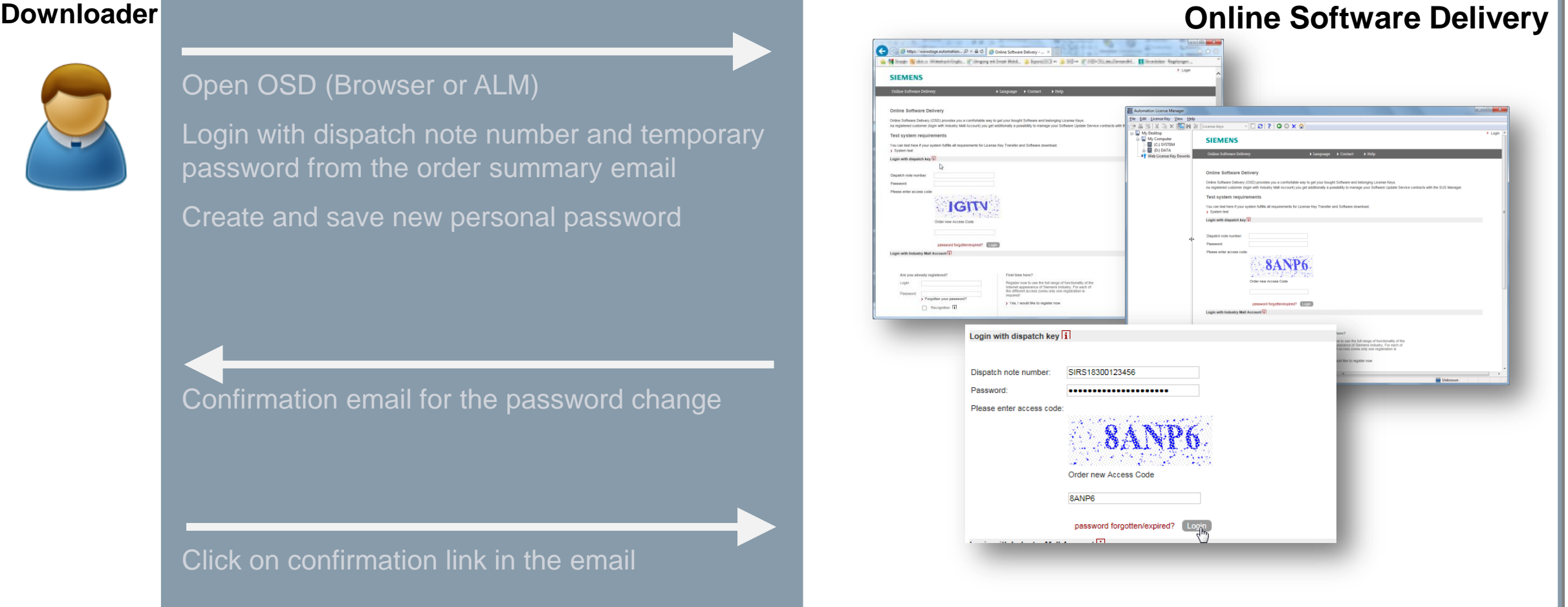

# **Step 2: Download of certificates**

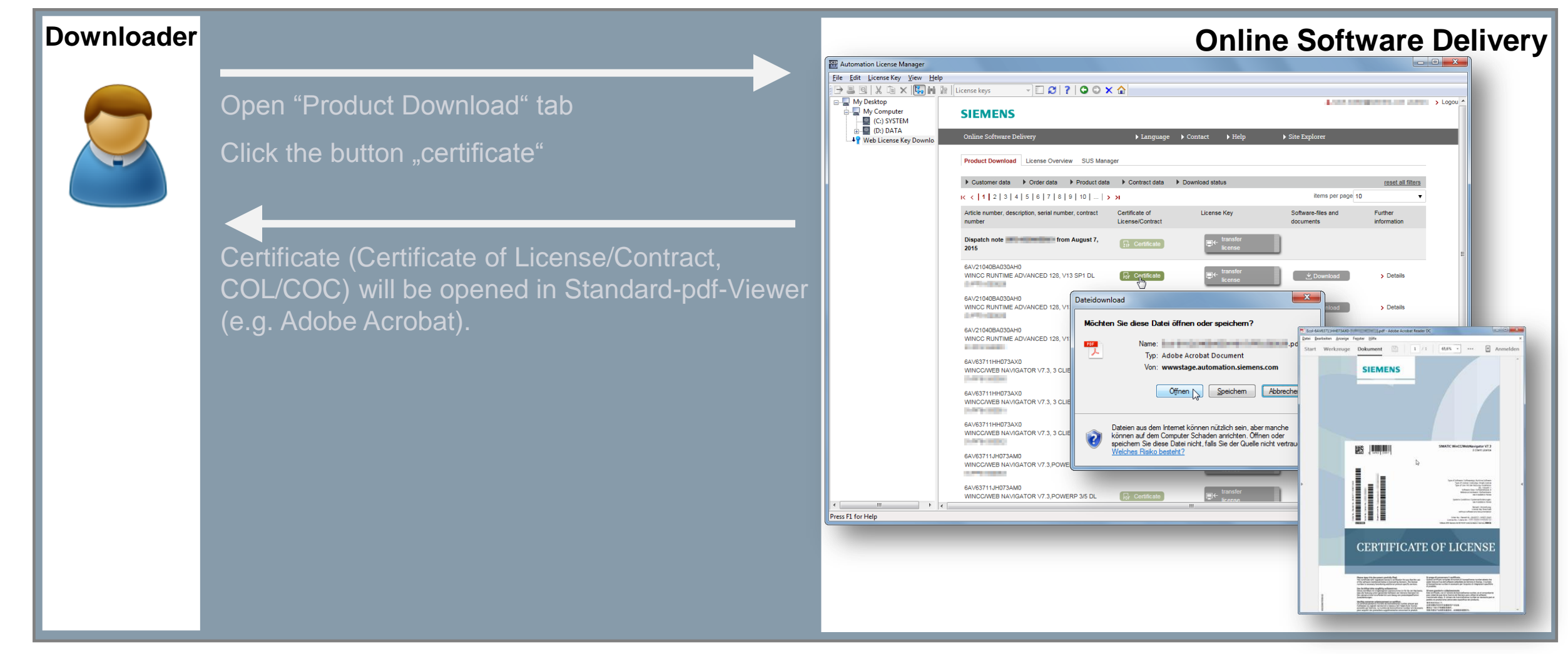

# **Step 3: Download of a License Key**

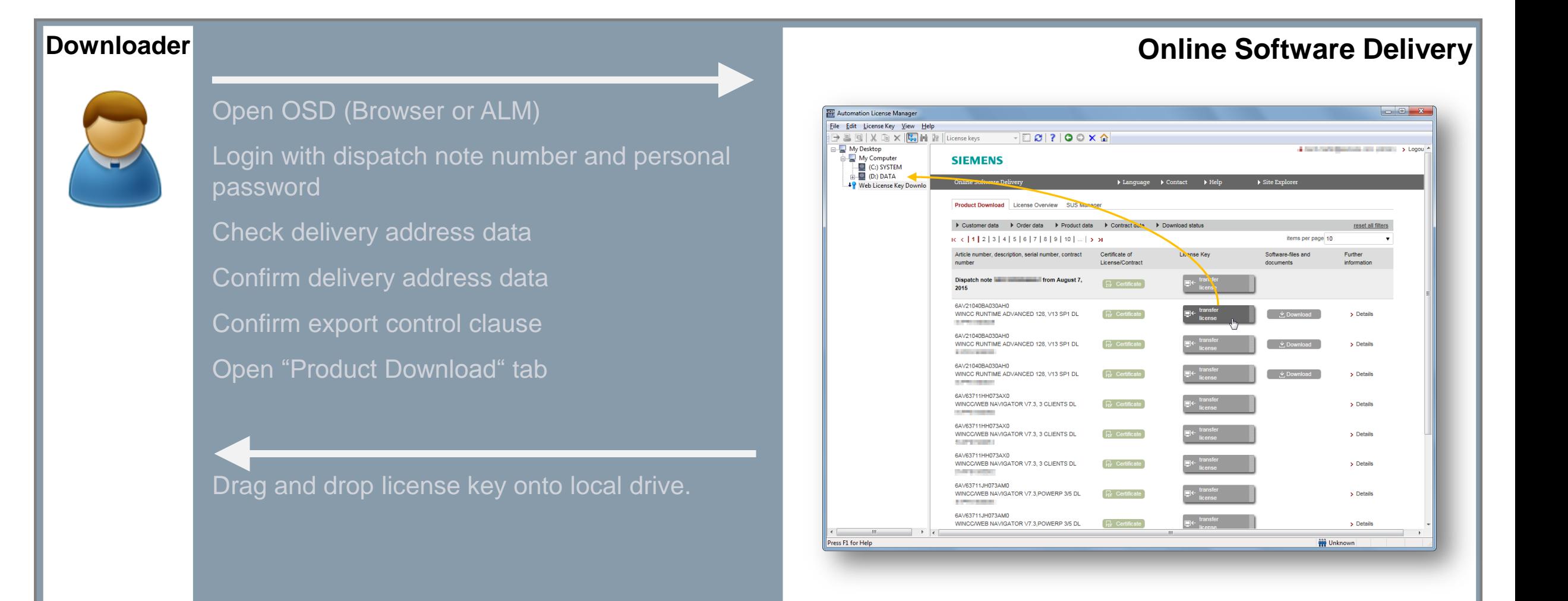

**Unrestricted / © Siemens AG 2016. All Rights Reserved.**

# **Step 4: Download of Software**

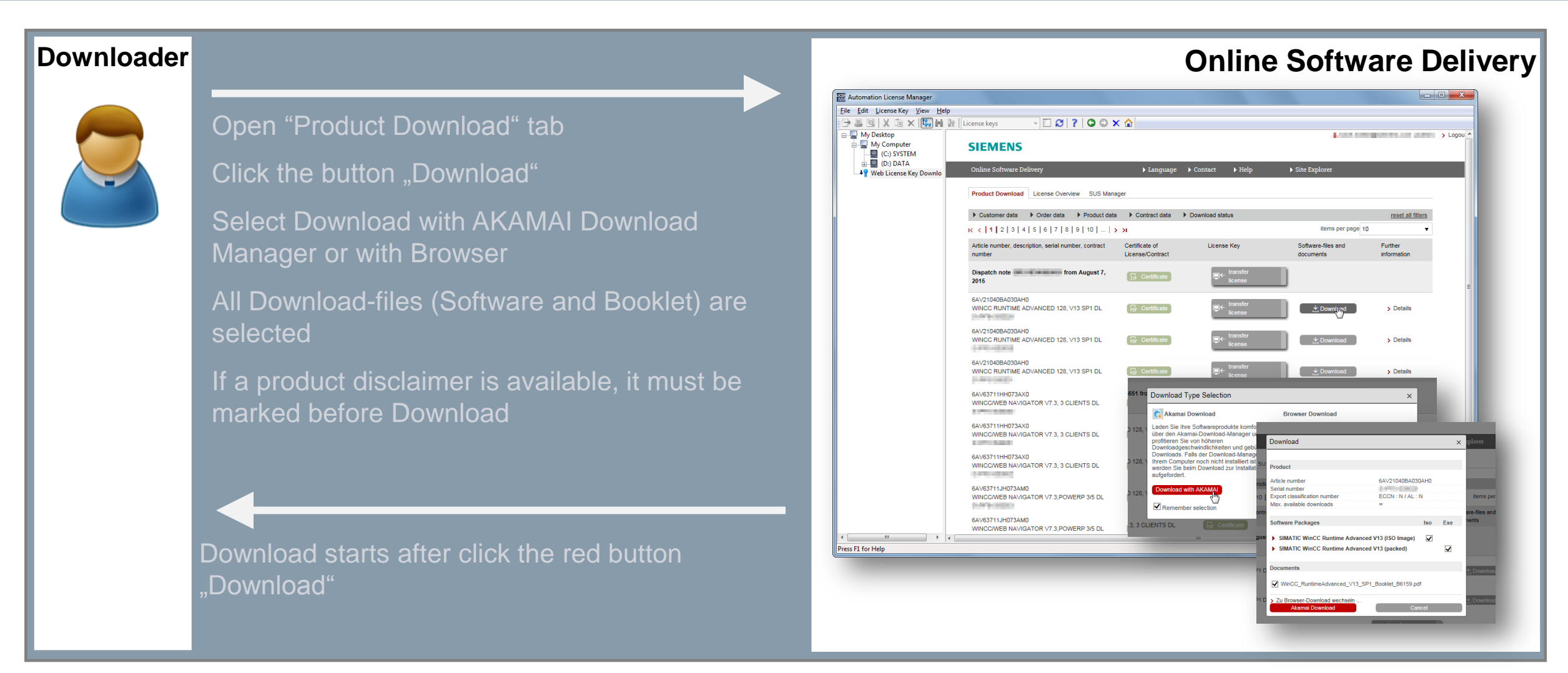

**Unrestricted / © Siemens AG 2016. All Rights Reserved.**

# **Step 5: In case of inquiries to the OSD**

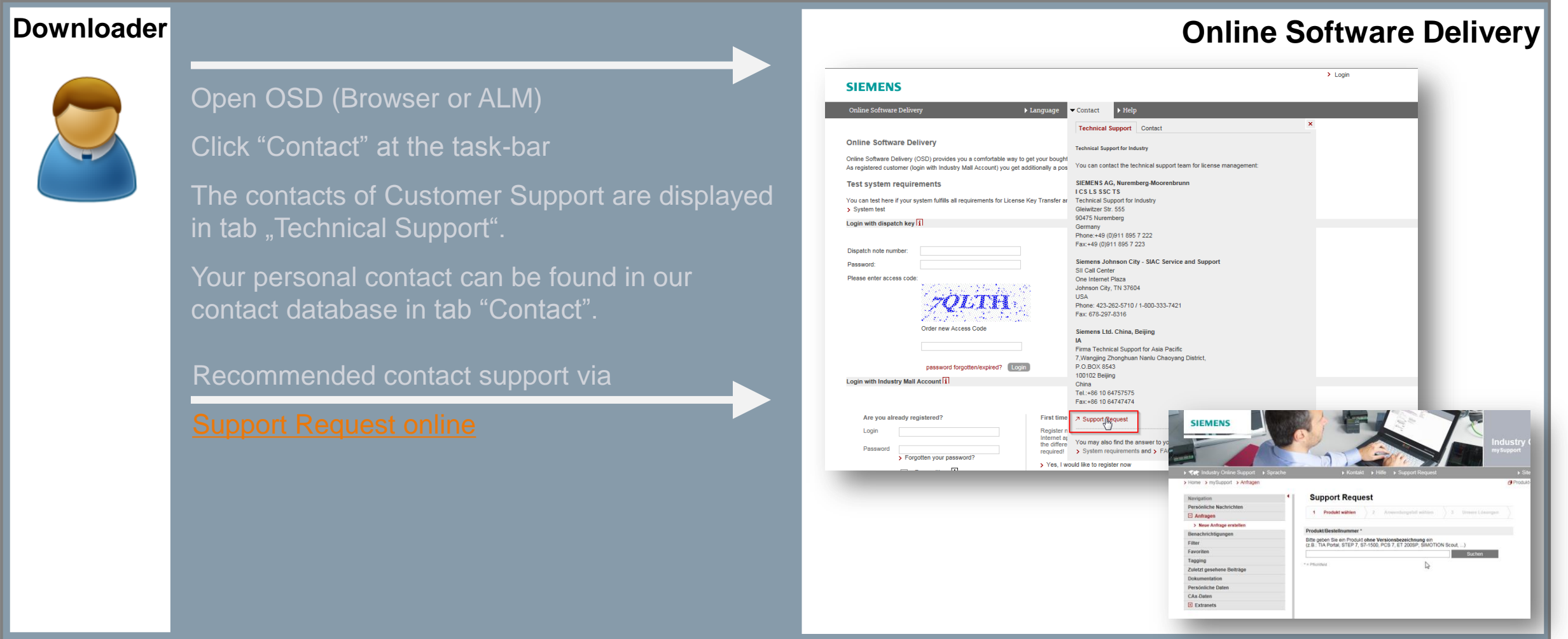

# **Thank you for your attention!**

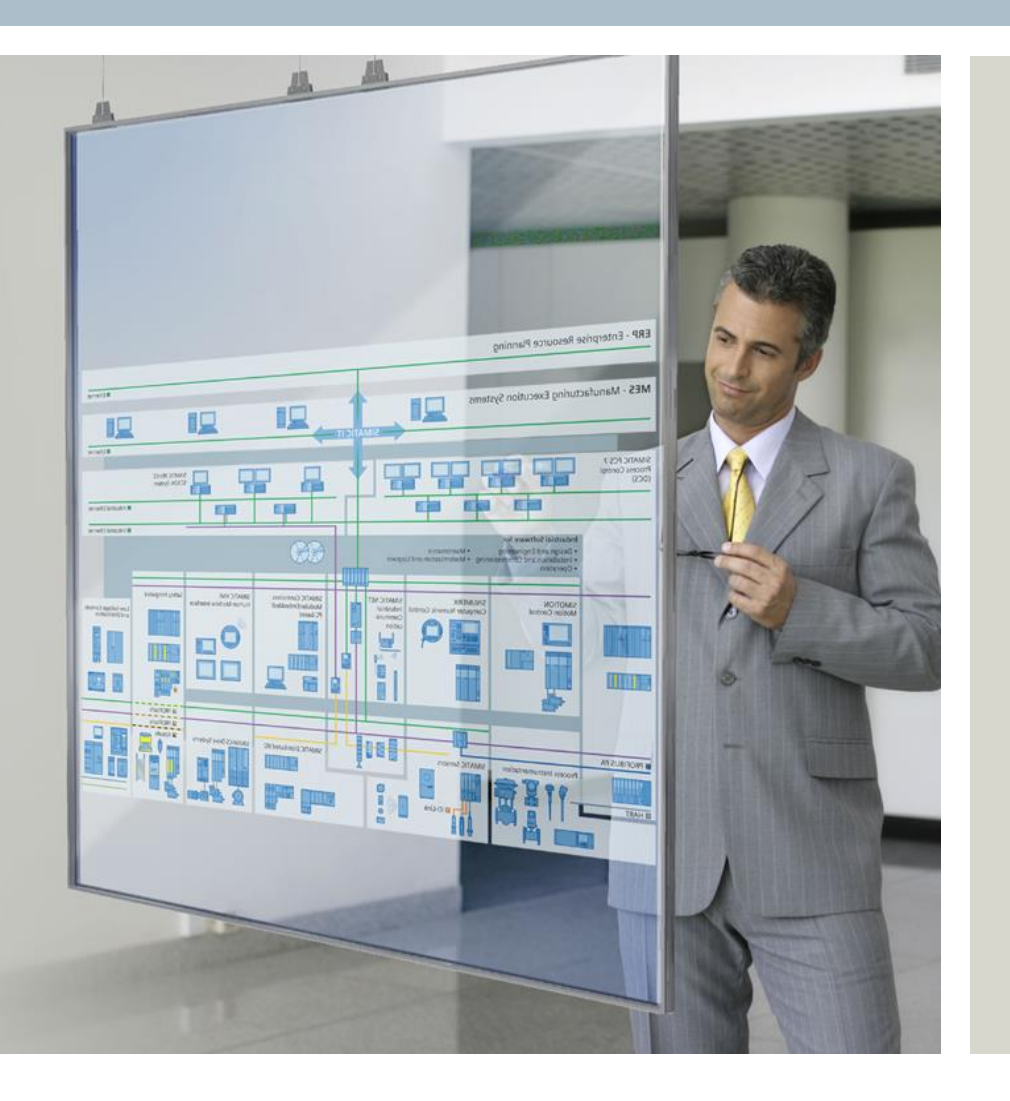

## **siemens.com/answers**

**Unrestricted / © Siemens AG 2016. All Rights Reserved.**